## **Aeries Parent Portal: Annual Data Confirmation Process – 7 Steps Using a Web Browser**

## **Parent Logs In**

- 1. Parent Logs in from an email when school office adds them on the Contacts screen or at [https://Aeries.lmsvsd.net/portal](https://aeries.lmsvsd.net/portal)
- 2. Multi-lingual support (only **English or Spanish** may be chosen at the top of the login window)
- 3. Parent uses "**Forgot Password**" on this screen to perform a self-service Password Reset

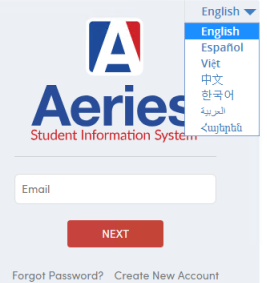

## **Parent chooses student**

Dashboard: screen that displays when a Parent logins to the Parent Portal

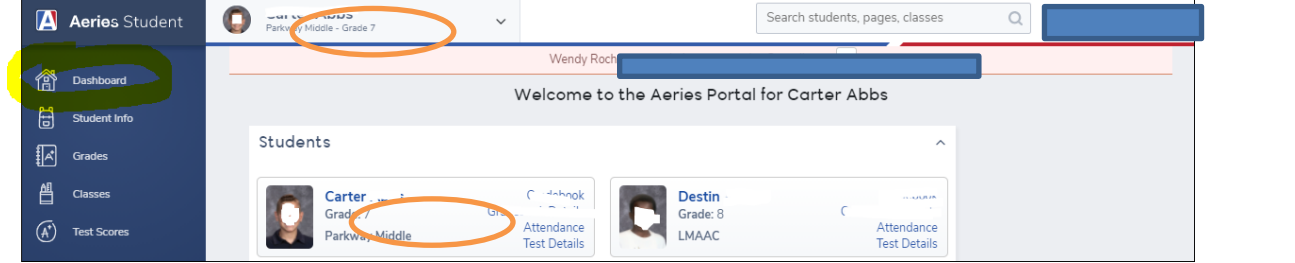

Parent chooses a student by clicking on the student's name either on the top left navigation or on the name listed on the dashboard

×

## **Parent clicks "Click Here" on the Notifications box**

**Notifications** 

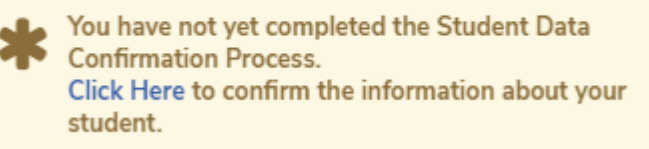

Once the Annual Data Confirmation is completed this Notification is no longer displayed

NOTE: Parent makes selections on each step and must click on the

**Confirm and Continue** button after each step

**Confirm and Continue** 

If a step is not complete a message will say **You cannot continue with the confirmation process until you answer all required authorization questions**

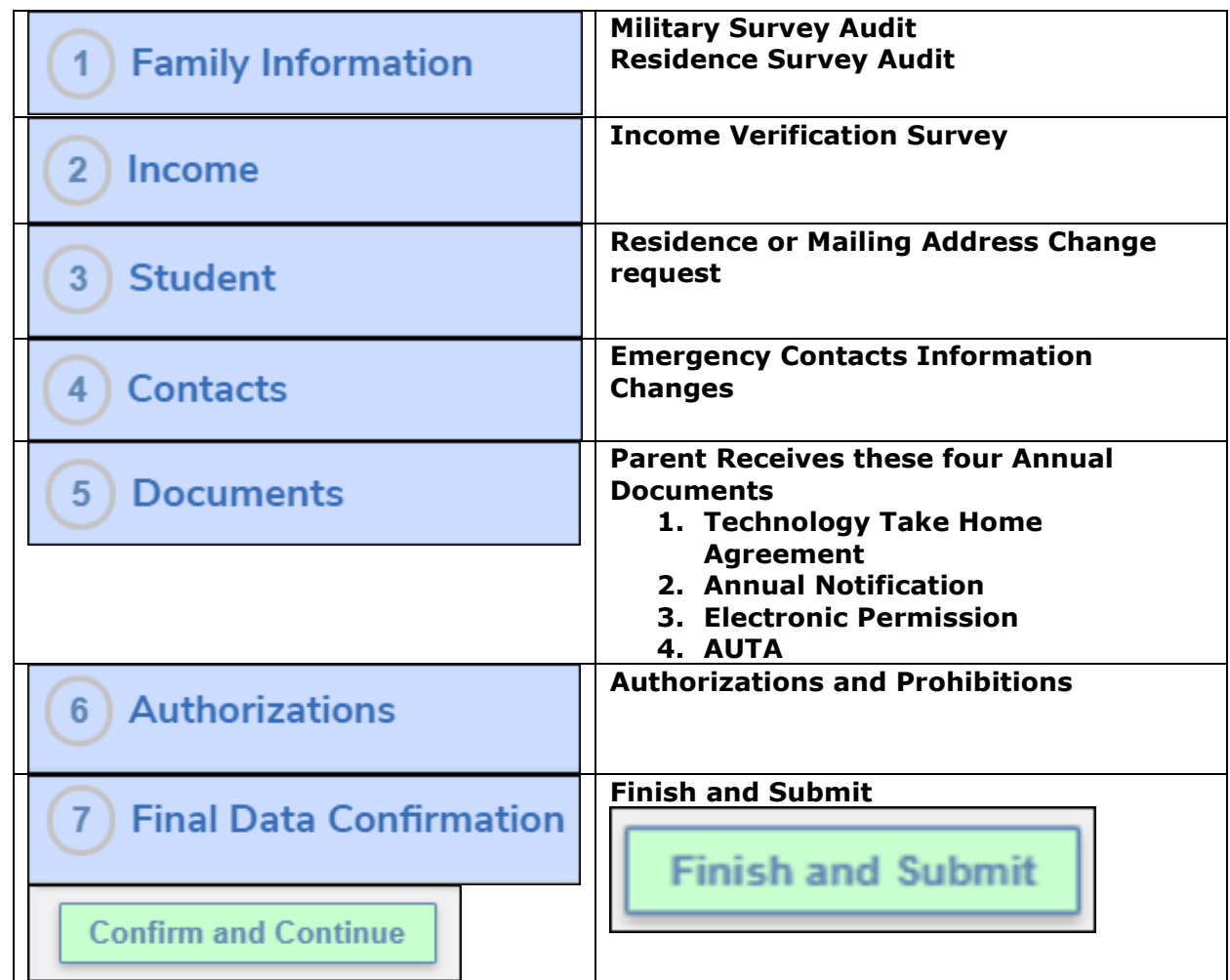

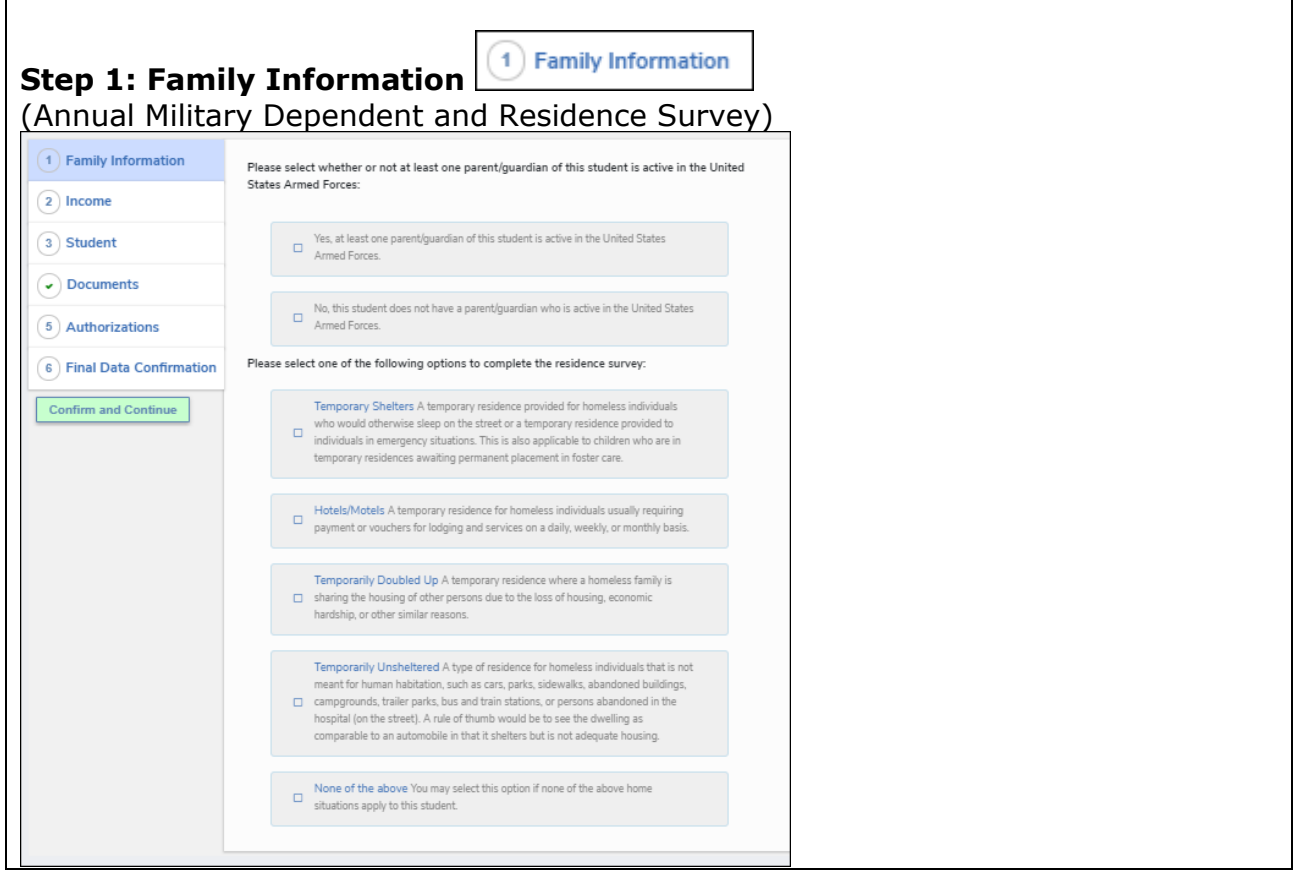

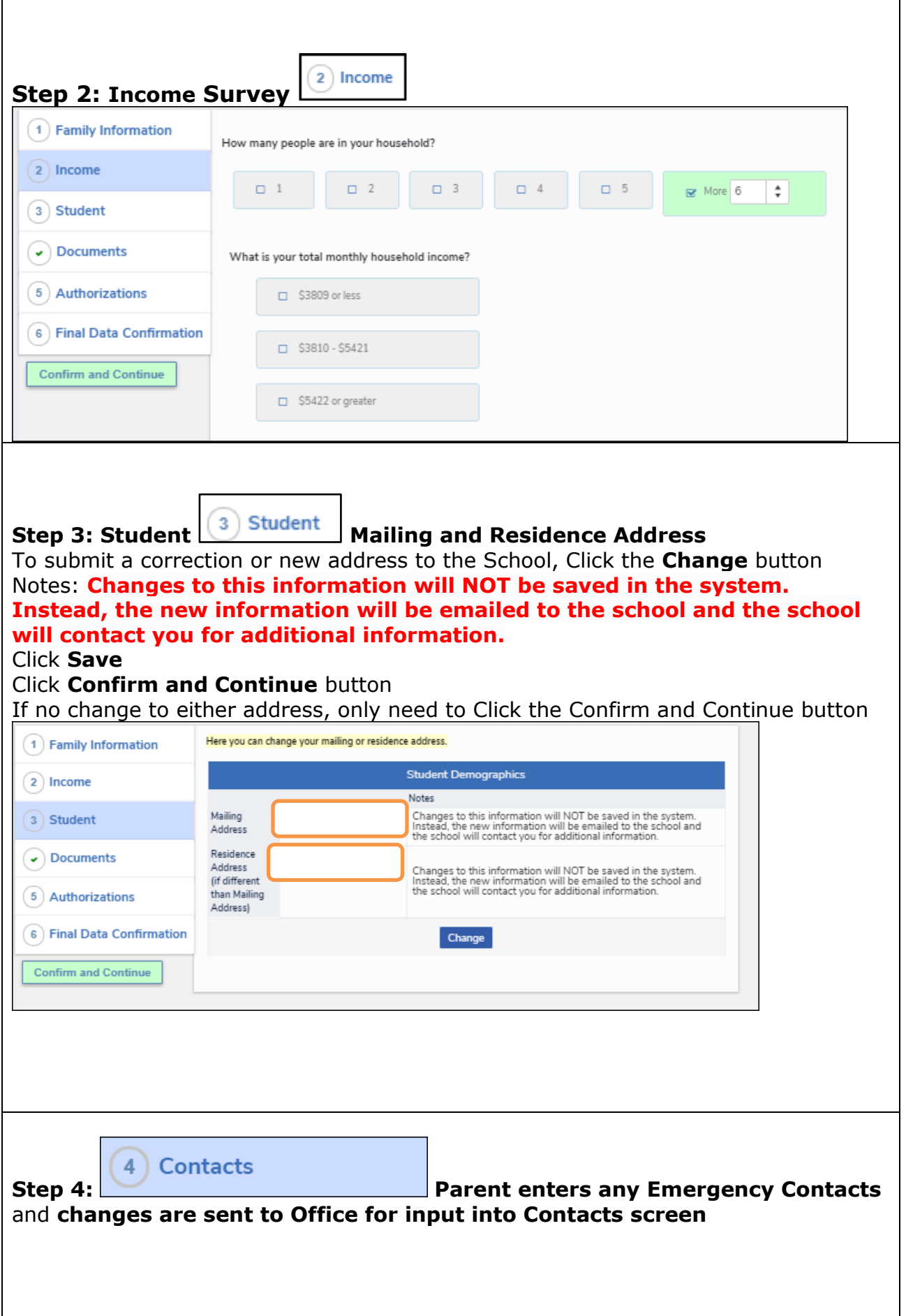

Π

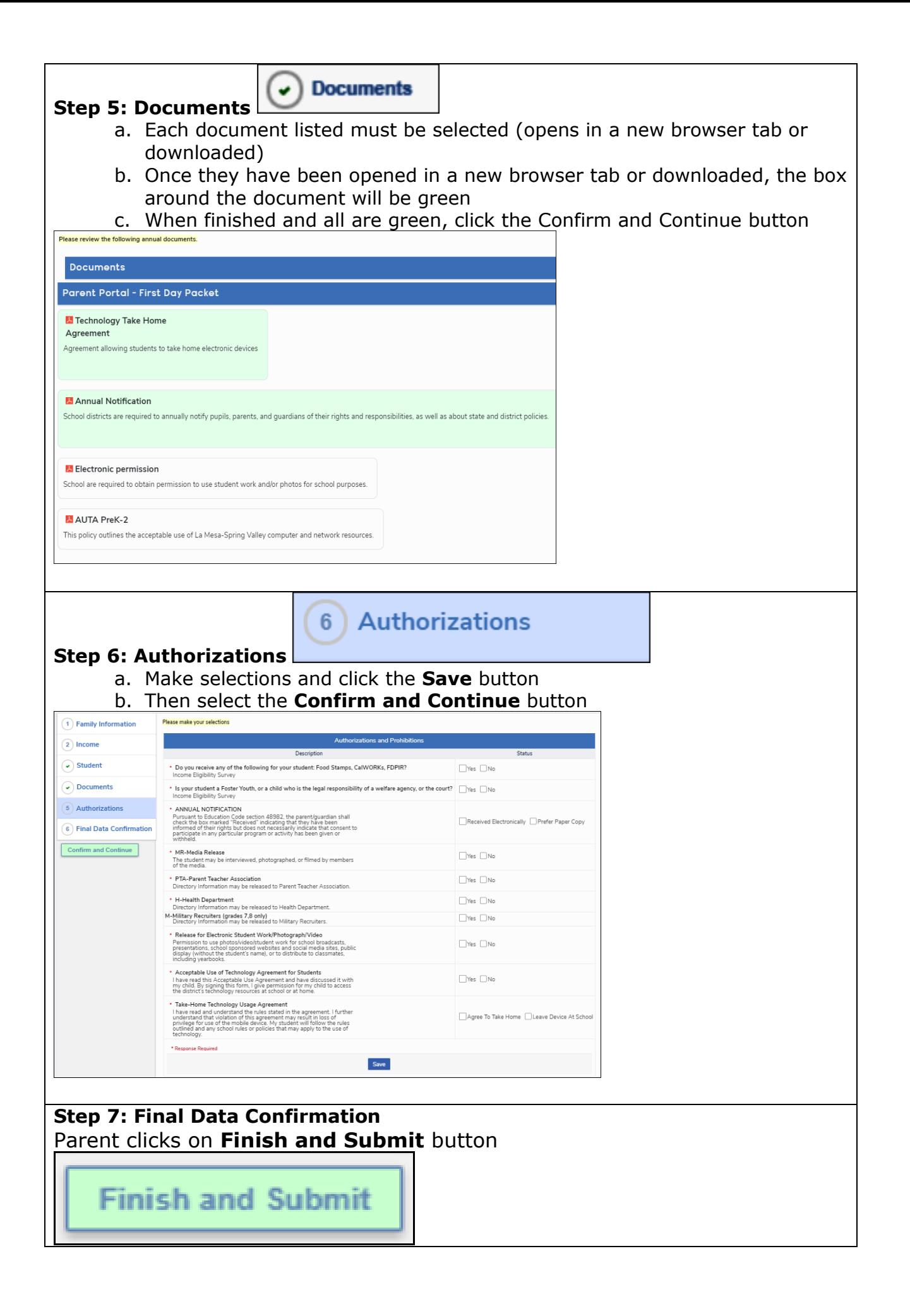